## **Urkundenscan**

. eingebunden zu werden. Der sog. Urkundenscan ermöglicht es, Urkunden bzw. nicht trennbare Dokumente, wie geöste Urkunden zu digitalisieren. In diesem Abschnitt werden Dokumente, die nicht für den Einzugsscanner geeignet sind, vorab mit dem Oberlichtscanner digitalisiert, um dann in den Hauptstapel

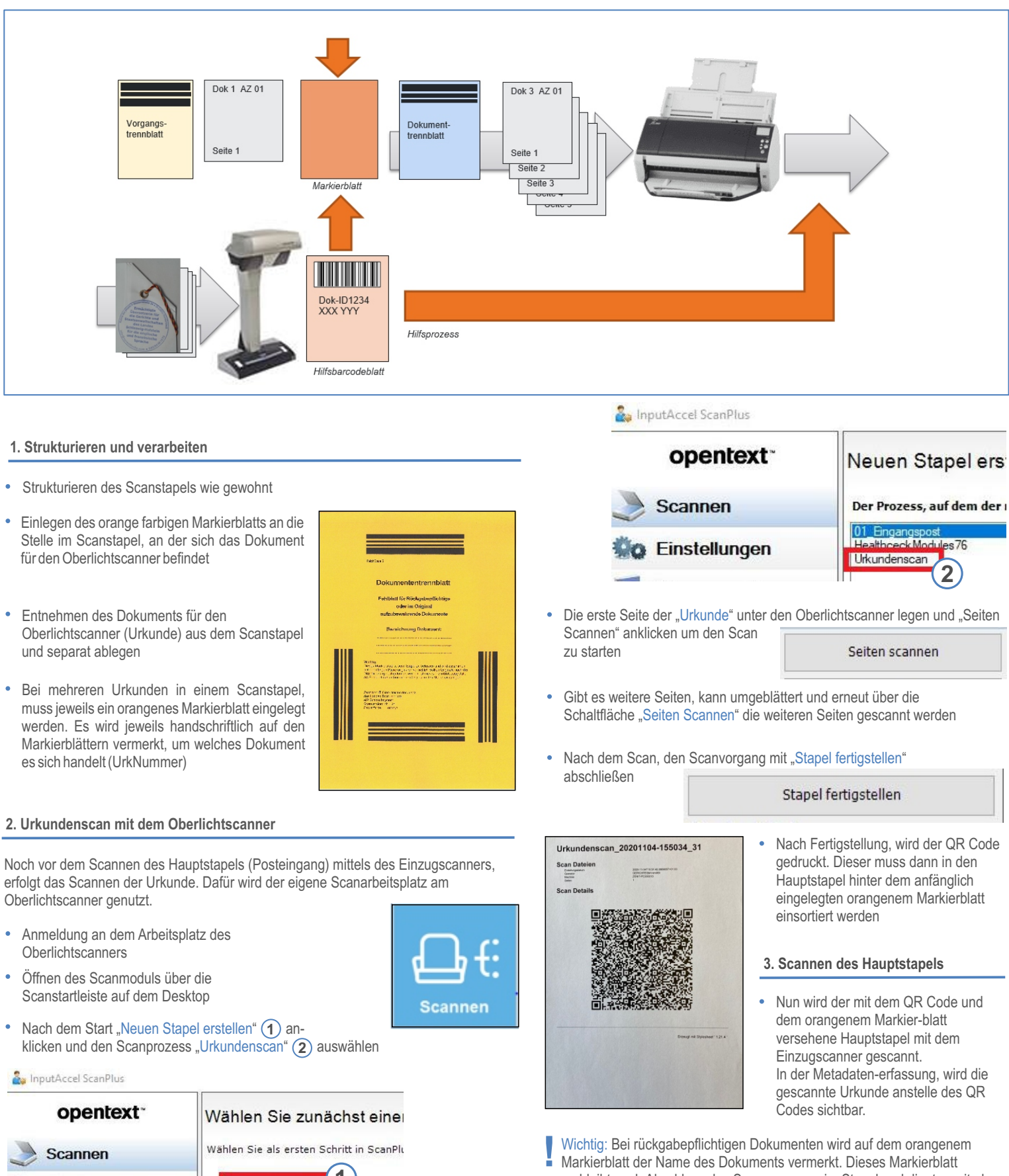

Markierblatt der Name des Dokuments vermerkt. Dieses Markierblatt verbleibt nach Abschluss des Scan-vorgangs im Stapel und dient somit als Fehlblatt. Somit ist für die Dauer der Aufbewahrung nochvollziehbar, dass sich im Scanstapel ein rückgabepflichtiges Dokument befand und auch welches.

Dieses Dokument ist nur im Zusammenhang und mit den Grundlagen und ergänzenden Informationen der Schulungsunterlage zum Scanarbeitsplatz zu nutzen

**1**

Erstellen Sie einen neuen Stapel auf Gru

Neuen Stapel erstellen

Einstellungen

 $\ldots$ 

# **Scanvorbereitung**

Die Scanvorbereitung umfasst alle Tätigkeiten, um einen Posteingang oder eine Akte für den Scanvorgang aufzubereiten. Während der Arbeit an der Scanstrecke werden Scanstapel gebildet und später wieder zu einer Akte zusammengefügt.

## **Dokumentenscan**

- **1. Scanstapel definieren**
- Bilden eines Stapels pro Kammer
- Je Scanstapel maximal 75 Dokumente

## **2. Auf Abschriften prüfen**

- Aussortieren von Abschriften/Überstücken
- Einlegen eines lila Abschriften/Überstücke-Einlageblatts anstelle der entfernten Abschriften in den Scanstapel

## **3. Scanstapel strukturieren**

- Einfügen hellblauer Dokumenttrennblätter zur Strukturierung der Unterlagen. Der Scanner kann inhaltlich verbundene Dokumente somit erkennen
- Entscheidend für die Dokumenttrennung ist eine grobe inhaltliche Analyse: Seite enthält Adresse, Aktenzeichen, etc. und ist eindeutig als erste Seite identifizierbar
- . Die Seitennummerierung unterstützt die inhaltliche Analyse der Dokumente
- Anlagen sind eigenständige Dokumente
- Anschreiben sind eigenständige Dokumente
- Vorgeheftete Kostenrechnungen sind eigenständige Dokumente und separat zu scannen
- Briefumschläge gehören bei Rückläufern zum Dokument

## **4. Auf Urkunden kontrollieren**

- Orangenes Dokumenttrennblatt für Rückgabepflichtige Dokumente als Markierblatt an die Stelle im Hauptstapel einsortieren, an den der Urkundenscan eingefügt werden soll
- Der nach dem Urkundenscan erstellte Barcode wird dann hinter das Markierblatt einsortiert

**7. Bündeln** des Scanstapels mit den Stapeln der Abschriften/Anlagen und den nicht scanbaren bzw. rückgabepflichtigen Dokumenten

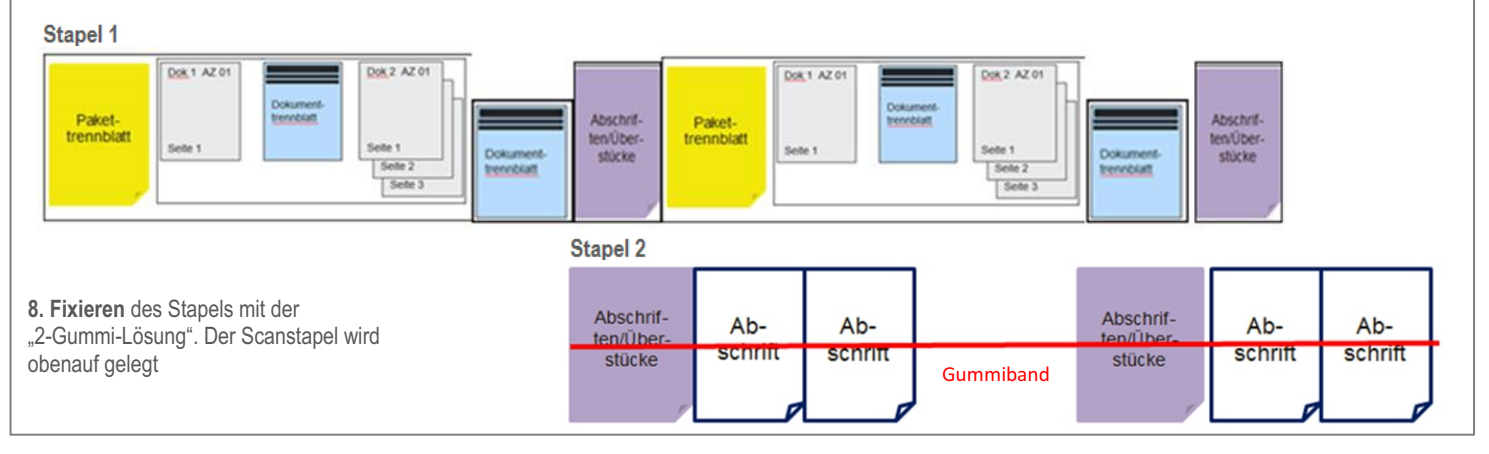

**Abschriften** Überstücke

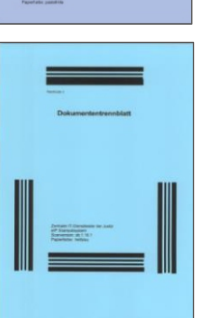

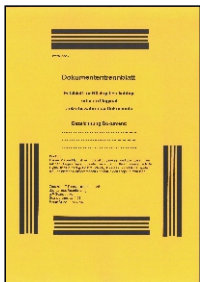

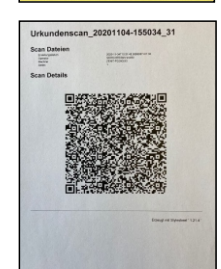

## **4. Prüfen auf Gegenstände und nicht scanfähige Dokumente**

- Gegenstände und nicht scanfähige Dokumente aussortieren
- Ablage auf separatem Stapel mit einem weißen Anlagen-Einlageblatt
- Füllen Sie das Anlagen-Einlageblatt vorher entsprechend aus
- Ein weiteres Anlagen-Einlageblatt wird in den Scanstapel einsortiert
- Obenauf Ablage eines hellblauen **Dokumenttrennblatts**

#### **5. Prüfen auf zu signierende Schriftstücke**

Um Signaturen vorzubereiten, wird ein rosa • Dokumenttrennblatt-Signatur vor gerichtliche, handschriftlich unterschriebene Schriftstücke eingelegt.

## **Der Barcode darf nicht beschriftet werden!**

Hinweis: Die Signaturtrennblätter werden auch zu Beginn eines Scanstapels, direkt nach dem Stapelvorblatt verwendet

#### **6. Scanpaket bilden**

- Bei mehr als 75 Dokumenten müssen mehrere Stapel gebildet werden
- Entfernen von Heftklammern und anderen Bindungshilfen •
- Jedes weitere Scanpaket innerhalb eines Scanstapels muss mit einem gelben Pakettrennblatt versehen werden. Sind Folgedokumente vorhanden, wird ein hellblaues Dokumenttrennblatt obenauf gelegt
- Vor das erste Paket ist zwingend ein Stapelvorblatt zu legen

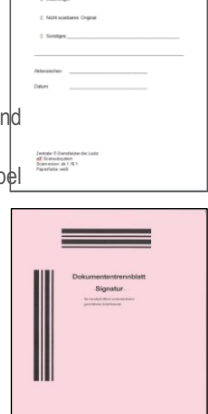

.<br>Anlagen und Originale

t der Anlage: (bite anlangen

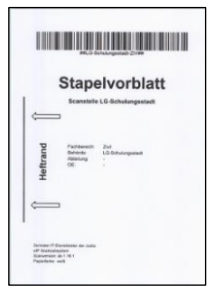

# **Scan-Arbeitsplatz**

In diesem Abschnitt werden die zusammengetragenen Posteingänge, Akten und bei Bedarf der QR-Code des Urkundenscans als strukturierte Scanpakete vom Scan-Operator eingescant. Hierfür findet das Scanmodul der Scanstartleiste Anwendung. Bitte stellen Sie bei Übernahme der Unterlagen sicher, dass Ihnen alle Dokumente vollständig vorliegen.

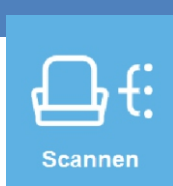

#### **Scannen der strukturierten Stapel**

#### **1. Aufrufen der Scanstartleiste und des Scanmoduls**

• Um die fertig sortierten Scanstapel einzuscannen, rufen Sie die Scanstartleiste mit Hilfe des Desktopicons auf

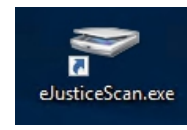

Erstellen(3)

• Wählen Sie die hellblaue Schaltfläche "Scannen" aus, die an erster Stelle der Scanstartleiste steht

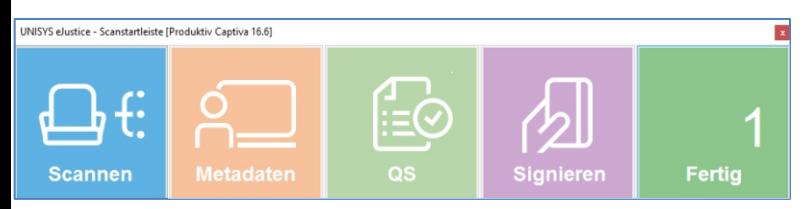

#### **2. Prozess auswählen**

• Wählen Sie in der nun folgenden Einstiegsmaske rechts die Option Neuen Stapel erstellen aus **1**

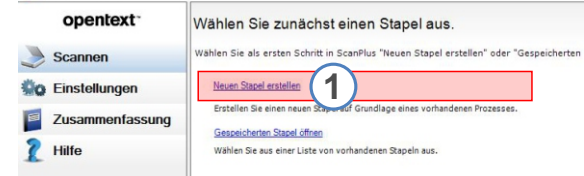

• Wählen Sie in der Liste den Scanprozess 01 Eingangspost (2) aus und klicken Sie dann auf

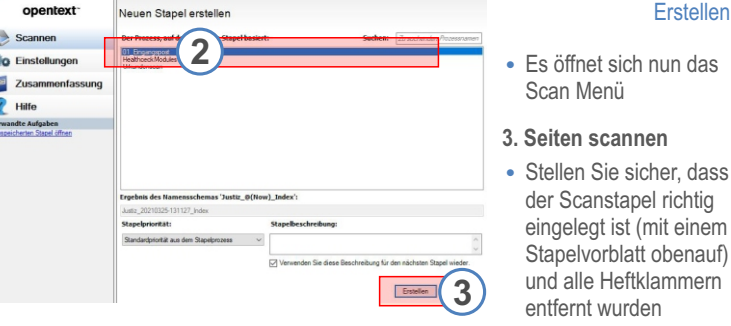

• Klicken Sie danach auf die Schaltfläche

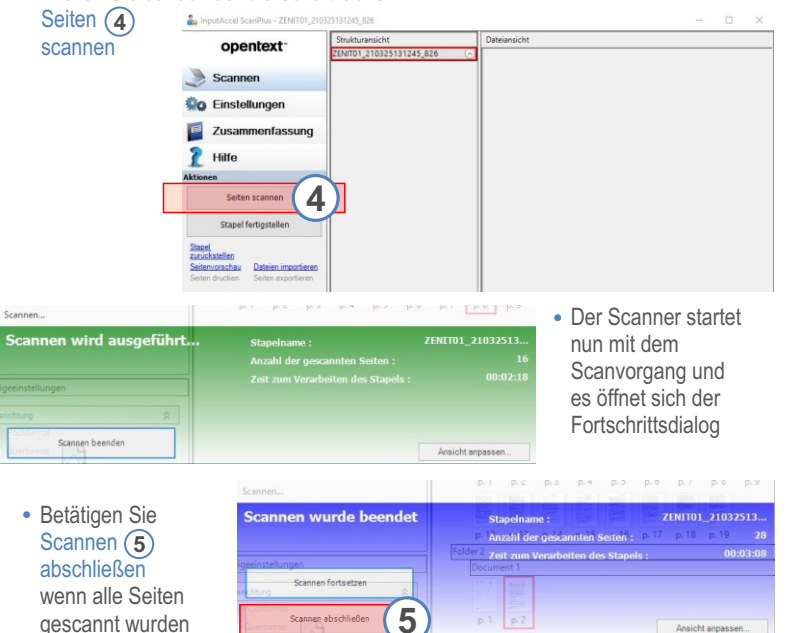

#### **4. Scanstapel fertigstellen**

Nachdem das Scannen abgeschlossen ist, erhalten Sie einen Überblick über alle gescannten Seiten und Dokumentenpakete. So lässt sich die Qualität und Vollständigkeit der Dokumente kontrollieren

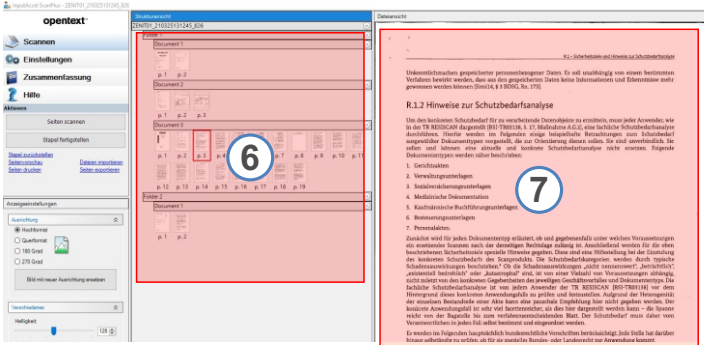

#### **5. Prüfen auf Qualität & Vollständigkeit**

- Klicken Sie mit der linken Maustaste auf eine Seite, 6 um diese in der Vorschau (7) anzusehen. Führen Sie eine Sichtprüfung auf Qualität und Vollständigkeit durch.
- Weitere zu scannende Dokumentenpakete für die aktuelle Kammer, können Sie dem Vorgang mit einem Klick auf Seite scannen hinzufügen

## Seiten scannen

Es öffnet sich nach Betätigen der Schaltfläche erneut der Scan-Fortschrittsdialog

• Sind alle Seiten des weiteren Stapels ordentlich gescannt worden, fahren Sie durch einen Klick auf die Stapel fertigstellen

Schaltfläche Stapel fertigstellen fort

#### **6. Drucken des Stapeldeckblatts**

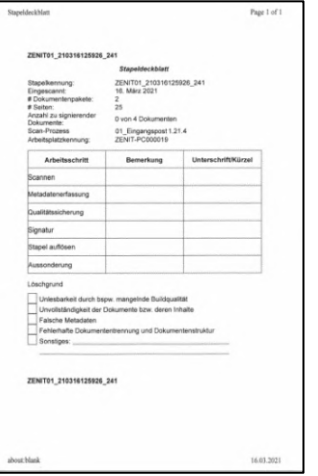

• Nach Fertigstellen des Stapels, erfolgt ein Ausdruck des Stapeldeckblatts auf dem Drucker

Das Stapeldeckblatt dient zur Übersicht und Lokalisierung des gescannten Stapels

Die Scananwendung kann nun • geschlossen werden

**Bündeln** Sie nun den Scanstapel wieder mit den Stapeln der Abschriften/Anlagen und den nicht scanbaren Dokumenten und fixieren Sie die Stapel mit der "2-Gummi-Lösung"

Sollte auch die Erfassung der Metadaten in Ihren Aufgabenbereich fallen, dann fahren Sie nun mit dem zweiten Teil dieser Arbeitsplatzbeschreibung fort

Dieses Dokument ist nur im Zusammenhang und mit den Grundlagen und ergänzenden Informationen der Schulungsunterlage zum Scanarbeitsplatz zu nutzen

## **Metadatenerfassung**

Der Arbeitsschritt der Metadatenerfassung dient dazu, den digital erfassten Dokumenten beschreibende Parameter wie Gericht, Fachverfahren, Fachbereich, Aktenzeichen etc. zuzuweisen. Zur Erfassung, nutzen Sie bitte in der Scanstartleiste die Schaltfläche "Metadaten".

#### **Erfassung der Metadaten**

#### **1. Aufrufen der Scanstartleiste und des Metadatenmoduls**

• Um die Erfassung der Metadaten vorzunehmen, rufen Sie die Scanstartleiste mit Hilfe des Desktopicons auf

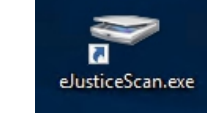

• Wählen Sie die orange Schaltfläche "Metadaten" aus, die an zweiter Stelle der Scanstartleiste steht

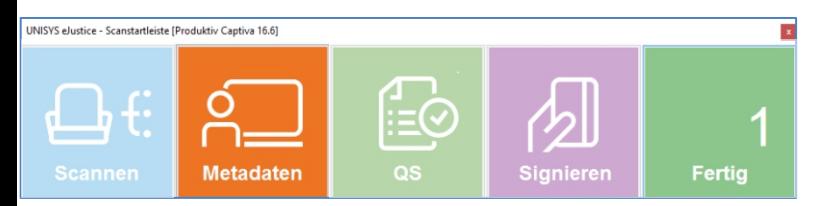

#### **2. Stapelauswahl**

• Es folgt die Übersicht aller gescannten Stapel, die zur Metadaten-

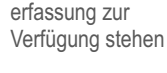

• Als Abteilungen muss das Kürzel "META" erkennbar sein. Dies zeigt an, dass alle Scanstapel zur Metadatenerfassung angezeigt werden **2**

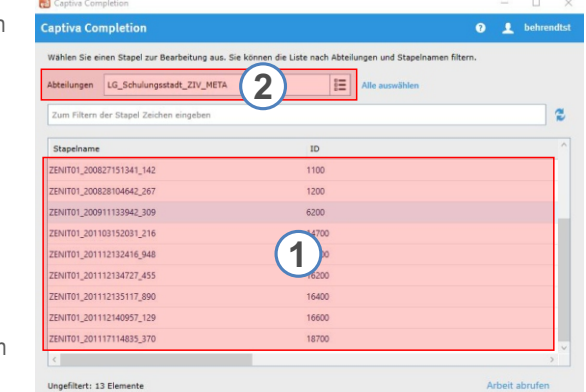

• Auswahl des zu bearbeitenden Stapels aus der Liste der Scanstapel (1

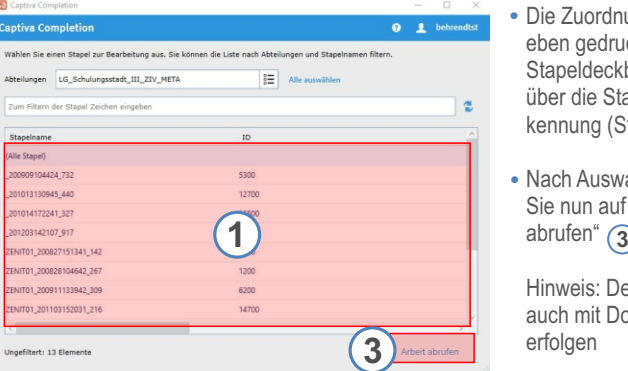

- Die Zuordnung zum eben gedruckten Stapeldeckblatt erfolgt über die Stapelkennung (Stapelname)
- Nach Auswahl klicken Sie nun auf "Arbeit

Hinweis: Der Aufruf kann auch mit Doppel-klick erfolgen

#### **3. Metadaten erfassen**

• Es wird immer nur ein Dokumentenpaket angezeigt. Erfassen Sie nun zunächst für jedes Dokumentenpaket die benötigten Metadaten

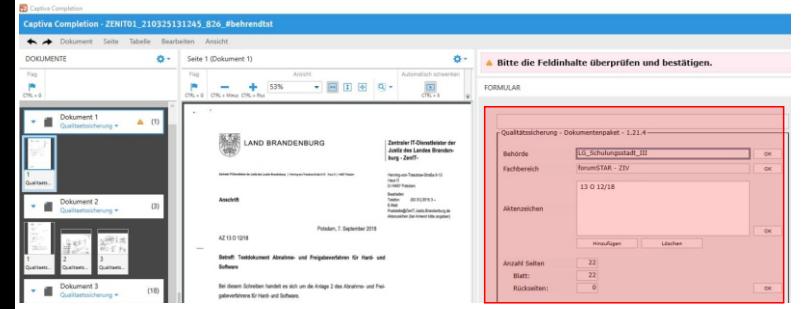

#### 4. Empfängerinformationen

Im folgenden Menü sehen Sie unten die Empfängerinformationen in mehreren Datenfeldern.

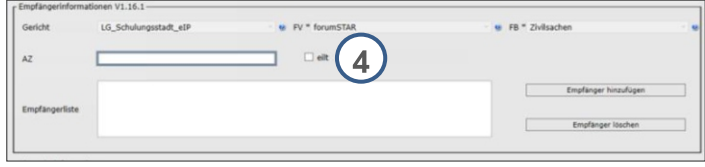

**Metadaten** 

Hinweis: Pflichtfelder mit Ausnahme des Feldes Gericht sind in den Erfassungsmasken immer mit \* gekennzeichnet. Für die Empfängerinformationen sind dies: Gericht, Fachverfahren, Fachbereich.

- · Vorausgefüllt und nicht änderbar sind folgende Metadaten: Gericht, Fachverfahren (FV) und Fachbereich (FB)
- · Folgende Felder werden ausgefüllt: Aktenzeichen (AZ), ggf. das Feld eilt
- Für eilige Posteingänge aktivieren Sie das Feld eilt (4) Im eIP Aktenbock wird der Posteingang dann hoch priorisiert

### 5. Aktenzeichen und Empfänger

- · Im Feld Aktenzeichen (AZ) erfassen Sie das zugehörige Aktenzeichen, falls vorhanden  $\Delta$ und bekannt
- Wenn ein Aktenzeichen automatisch erkannt wurde, wird es in das Feld übernommen. Es muss zwingend überprüft und ggf. korrigiert werden
- · Sind weitere Aktenzeichen zu erkennen, können diese über die Option Empfänger hinzufügen im Feld Aktenzeichen eingegeben werden
- . Das Feld AZ wird nach Hinzufügen weiterer Empfänger geleert und sollte am Ende das für diesen Eingang bestimmte AZ enthalten (Das Feld AZ sollte nicht leer sein)
- · Empfänger können aus der Empfängerliste gelöscht werden, wenn Sie den zu löschenden Empfänger in der Liste auswählen und die Schaltfläche Empfänger löschen anklicken

#### 7. Dokumentinformation

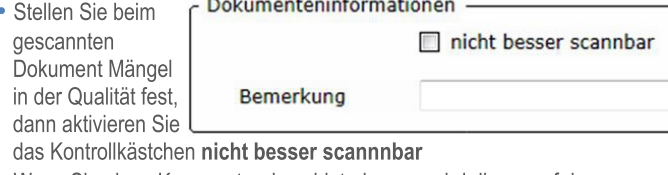

- Wenn Sie einen Kommentar dazu hinterlassen, wird dieser auf dem Transfervermerk mit angezeigt
- · Schließen sie die Bearbeitung dieses Pakets ab und navigieren Sie zum nächsten Paket. Nutzen Sie dafür die Taste F10 oder die Schaltfläche

#### 8. Aufgabe abschließen

Stapel Löschen

Bei Bedarf (fehlerhafter Stapel) kann der Stapel an dieser Stelle komplett gelöscht werden

• Schließen Sie die Aufgabe mit F10 ab - der Stapel wird an die QS übertragen

Dieses Dokument ist nur im Zusammenhang und mit den Grundlagen und ergänzenden Informationen der Schulungsunterlage zum Scana

## **Qualitätskontrolle**

Die Qualitätskontrolle darf nicht vom gleichen Nutzer durchgeführt werden, der auch den Scanvorgang bzw. die Metadatenerfassung vorgenommen hat. In diesem Abschnitt wird die Qualitätssicherung im Wege der Sichtkontrolle an den vollständig vorliegenden Dokumenten des Scanstapels durchgeführt.

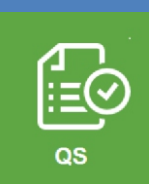

A.

**Qualitätssicherung mit dem QS-Modul**

#### **1. Aufrufen der Scanstartleiste und des QS-Moduls**

• Um die Qualitätssicherung vorzunehmen, rufen Sie die Scanstartleiste mit Hilfe des Desktopicons auf

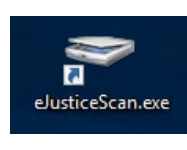

**EORMULAR** 

• Wählen Sie die grüne Schaltfläche "QS" aus, die an dritter Stelle der Scanstartleiste steht

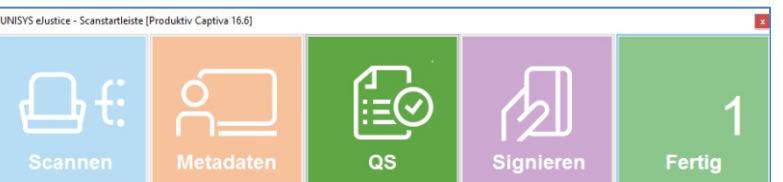

## **2. Stapelauswahl**

• Es folgt die Übersicht aller gescannten Stapel, die nach abgeschlossener Meta-

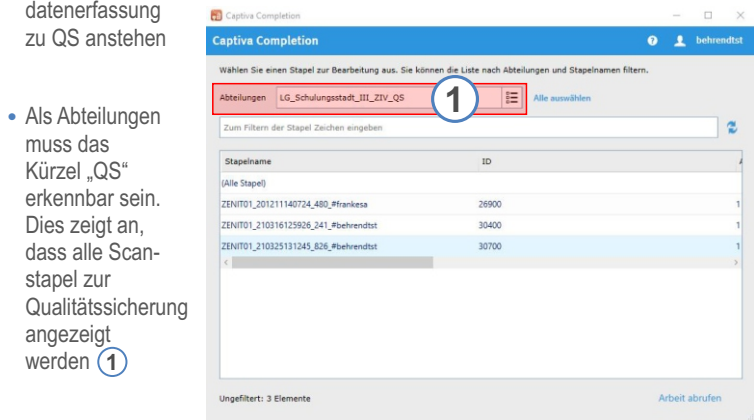

• Auswahl des zu bearbeitenden Stapels aus der Liste mit der linken Maustaste **2**

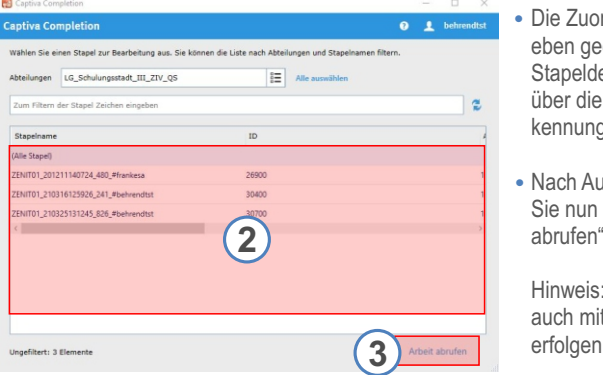

- rdnung zum druckten eckblatt erfolgt Stapelg (Stapelname)
- **3** uswahl klicken auf "Arbeit abrufen"

: Der Aufruf kann it Doppel-klick

• Es öffnet sich das Fenster zur Kontrolle des Dokuments und der Metadaten

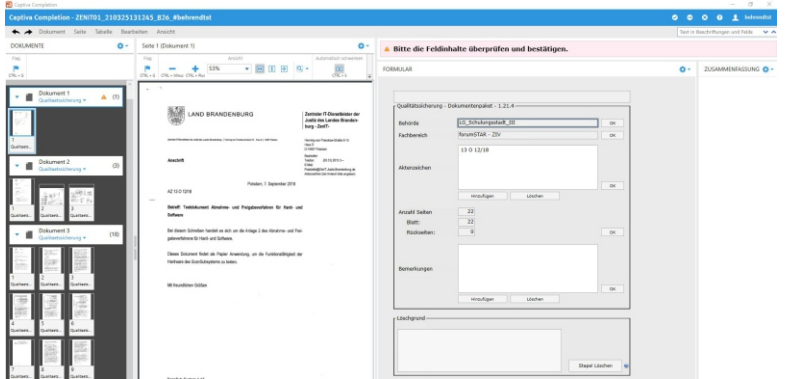

## **3. Prüfen und Bestätigen von Feldinhalten / Vollständigkeit**

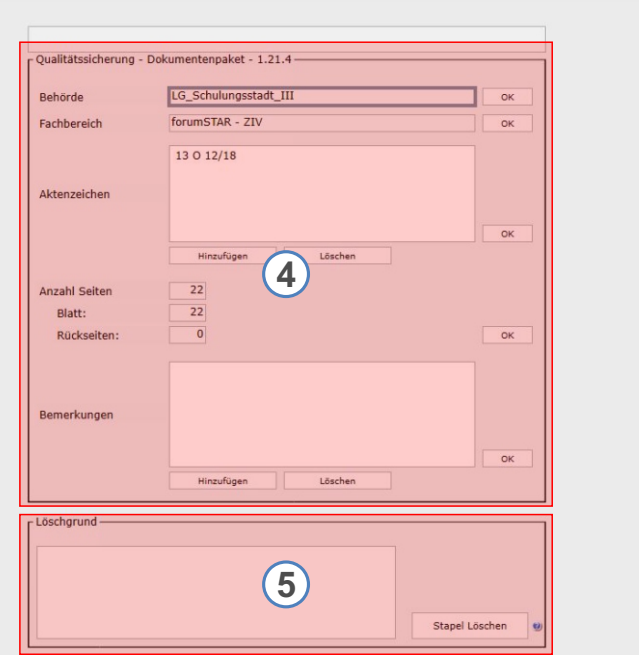

- ОK · Durch Anklicken des OK-Feldes im Bereich (4) bestätigen Sie die Feldinhalte von Behörde, Fachbereich, Aktenzeichen, Seitenanzahl und Bemerkungen. Dadurch wird die Erledigung bestätigt J.
- Löschen eines fehlerhaften Stapels ist nur mit Löschgrund zulässig. $(5)$
- · Bei der Auswahl von Sonstiges muss ein Eintrag erfolgen.

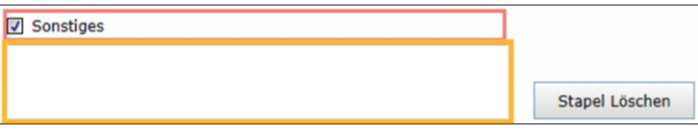

· Bestätigen der Auswahl mit der Schaltfläche Stapel Löschen

Hinweis: Die Löschgründe müssen auch auf dem Stapeldeckblatt vermerkt werden.

## 4. QS Aufgabe abschließen

- · Schließen Sie Ihre Eingabe mit der Funktionstaste F10 ab
- · Enthält der Scanvorgang mehrere Pakete, durchlaufen diese nacheinander die Qualitätssicherung. Nach dem letzten Paket klicken Sie auf die Schaltfläche Abbrechen.

Damit wird dieser Stapel zur Signatur weitergereicht.

Dieses Dokument ist nur im Zusammenhang und mit den Grundlagen und ergänzenden Informationen der Schulungsunterlage zum Scana

## **Signatur & Stichprobenkontrolle (Teil 1)**

Dieser Arbeitsschritt behandelt den Signaturprozess, um die Dokumente vor nachträglicher Veränderung zu schützen. Die Signatur findet nur bei gerichtlich, handschriftlich unterzeichneten Dokumenten statt. Ausnahme bilden eingescannte Akten, diese werden vollständig signiert.

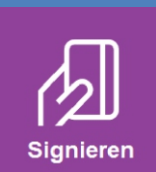

**Kontrolle und Signatur mit dem Signaturmodul**

#### **1. Aufrufen der Scanstartleiste und des Signaturmoduls**

• Um die Signatur vorzunehmen, rufen Sie die Scanstartleiste mit Hilfe des Desktopicons auf

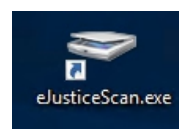

• Wählen Sie die lila Schaltfläche "Signieren" aus, die an vierter Stelle der Scanstartleiste steht

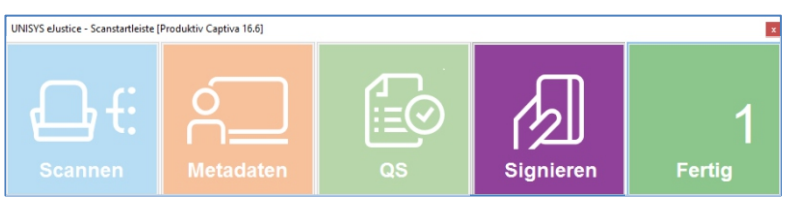

#### Es öffnet sich das Fenster des Signaturmoduls

С

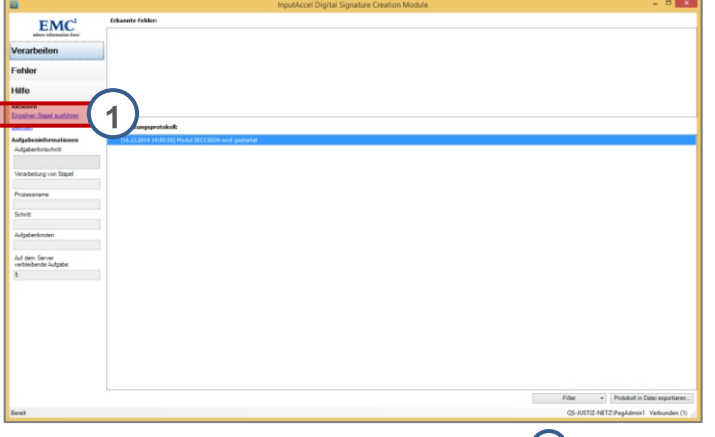

• Um einen Stapel zu signieren, klicken Sie auf den Link (1) Einzelnen Stapel ausführen.

Es öffnet sich anschließend die Stapelauswahlmaske:

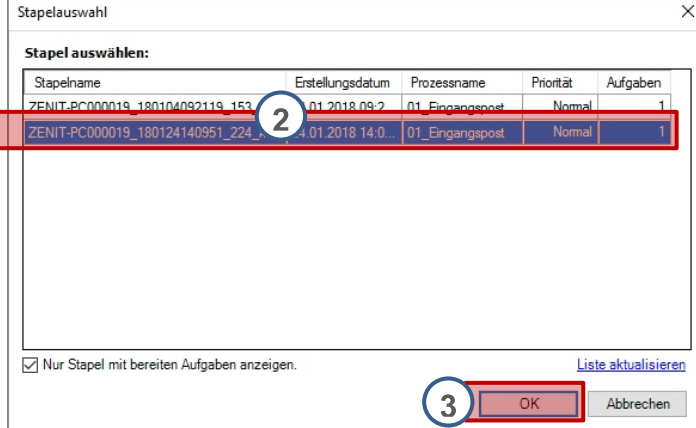

#### 2. Stapelauswahl

• Wählen Sie aus der Liste 2 den gewünschten Stapel anhand der Stapelkennung (hier mit Benutzername), der sich auch im Stapeldeckblatt wiederfindet und bestätigen Sie mit der Schaltfläche OK (3)

Es öffnet sich die Signaturkomponente SecCommerce SecArchiveClient

#### 3. Signieren mit der Signaturkarte

• Legen Sie nun die Signaturkarte in das Kartenlesegerät ein und klicken Sie ggf. auf die Schaltfläche Signaturkarte suchen Signaturkarte suchen

• Wurde Ihre Signaturkarte erkannt, werden der Name des Kartenlesegeräts und der Name des Signaturkarteninhabers angezeigt

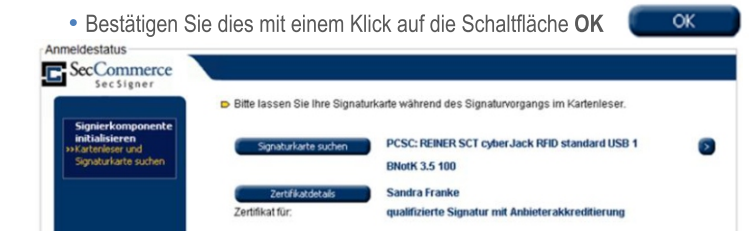

#### Sie gelangen anschließend zur Stichprobenkontrolle.

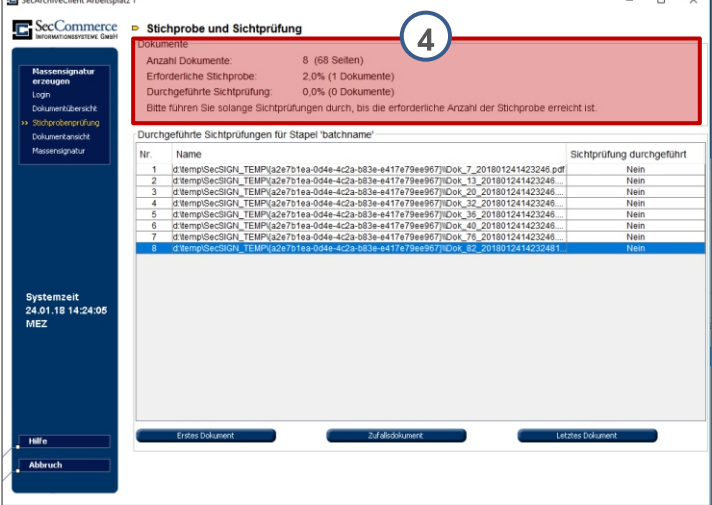

#### Stichprobenkontrolle durchführen

Es erscheint nun die Maske zur Stichprobenkontrolle und Sichtprüfung. Im oberen Bereich werden Ihnen folgende Informationen angezeigt: $\binom{4}{ }$ 

- Anzahl der Dokumente und Seiten des zuvor ausgewählten Stapels. Zur Qualitätskontrolle können Sie diese Angaben mit den Werten auf dem Stapeldeckblatt vergleichen
- Erforderliche Stichprobe: Dieser Wert ist die voreingestellte prozentuale Angabe an Dokumenten im Stapel, die sich auf gerichtlich, handschriftlich unterzeichnete Schriftstücke bezieht. Diese sind mit einem separaten, rosafarbenen Dokumententrennblatt im Scanstapel gekennzeichnet.

· Durchgeführte Sichtprüfungen

## 1. Durchführen der Sichtprüfung

**Erstes Dokument** 

- Klicken Sie auf die Schaltfläche Erstes Dokument. Sie sehen nun das erste Dokument aus dem Stapel (Anzeige durch aktuellen PDF-Viewer)
- · Es kann auch das letzte Dokument zur Ansicht gewählt werden
- · Prüfen Sie, ob das elektronische Abbild des Dokuments mit dem Dokument aus dem Papierstapel übereinstimmt

Fahren Sie im zweiten Teil dieser Kurzübersicht mit der Sichtprüfung fort.

## **Stichprobenkontrolle (Teil 2)**

Dieser Arbeitsschritt setzt die Aufgabe des Signierungsprozesses am Punkt "Stichprobenkontrolle" mit den Optionen der Sichtprüfung fort.

Es besteht die Möglichkeit einer erfolgreichen oder fehlerhaften Sichtprüfung. Bitte gehen Sie dem Ergebnis entsprechend wie folgt vor:

## Erfolgreiche Sichtprüfung

- · Stimmt das angezeigte Dokument mit dem Dokument aus dem Papierstapel überein, schließen Sie es im PDF-Viewer und klicken Sie im SecArchiveClient auf Übereinstimmung Übereinstimmung
- · Führen Sie die vorhergehenden Schritte des Signaturabschnitts so oft durch, bis die notwendige Anzahl der Dokumente bei der durchgeführten Sichtprüfung größer oder gleich der Anzahl der Dokumente der erforderlichen Stichprobe ist  $\left(4\right)$

Fehlerhafte Sichtprüfung

· Besteht keine Übereinstimmung, klicken Sie auf die Schaltfläche keine Übereinstimmung. Es öffnet sich nun die keine Übereinstimmung Sicherheitsabfrage.

Sind sie sicher, dass das Dokument nicht mit der Originalvorlage übereinstimmt?

 $\mathbf 1$ 

bestätigen

Hinweis

- Bestätigen Sie mit Klick auf die Schaltfläche Ja $\binom{1}{1}$
- · Sie werden nun aufgefordert, den Stapel neu zu scannen
- · Bestätigen Sie dies mit der Schaltfläche OK. verlassen Sie

das Signaturmodul und veranlassen Sie das erneute Scannen des Stapels durch einen anderen Mitarbeiter am Scan-Arbeitsplatz

## 2. Signatur anbringen

· War die Sichtüberprüfung erfolgreich, klicken Sie auf weiter um mit der Signatur der Dokumente fortzufahren

Es öffnet sich nun der Dialog zur Anzeige der Signaturvisualisierung:

Anmeldung - PIN-Eingabe

**Bitte PIN eingeben** 

- · Geben Sie Ihren Pin-Code am Kartenlesegerät ein und bestätigen Sie dort mit OK
- · Beenden Sie nun die Eingabe mit Klick auf bestätigen

Dadurch wird die Maske mit dem Verarbeitungsprotokoll geöffnet:

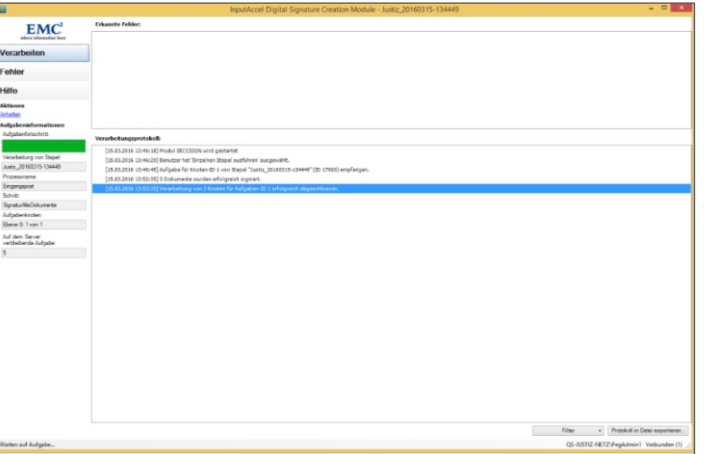

Die Signatur der Dokumente ist abgeschlossen: Der Arbeitsfortschrittsbalken ist durchgehend grün

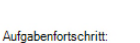

Sianierer

Der Signaturprozess und die Sichtprüfung ist nun abgeschlossen. Die Papierdokumente können nun in die Restrukturierung der Akte gegeben werden.